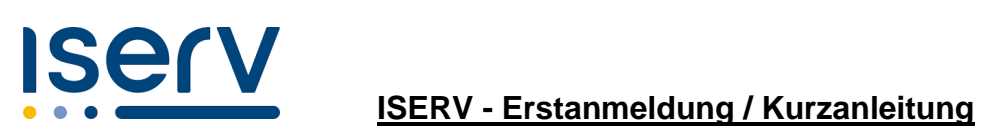

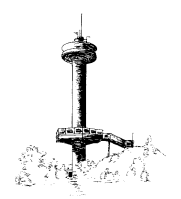

Die **Erstanmeldung** muss **zwingend** über einen **Browser** erfolgen!

## **1. Rufen Sie in einem Browser Ihrer Wahl (z.B. Firefox, Google Chrome, etc.) folgende Webadresse auf: [https://sahhdransfeld.de](https://sahhdransfeld.de/)**

2. Geben Sie Ihre Anmeldedaten ein:

Account: vorname.nachname (z.B. fridolin.mustermann)

Passwort: 6-stelliges, einmaliges Passwort

Wichtig: Der Account wird immer klein geschrieben, der Vor- und Nachname werden mit einem Punkt verbunden! Umlaute werden ersetzt, z.B. wird Björn Müller zu bjoern.mueller

Doppelnamen werden mit Punkt oder Bindestrich je nach Schreibweise umgesetzt, z.B. jan-luca.mustermann oder jan.luca.mustermann

Das einmalige Passwort haben Sie separat erhalten.

3. Klicken Sie auf "Anmelden"! Sie werden nun aufgefordert, Ihr Initialpasswort zu ändern! Notieren Sie sich Ihr neues Passwort und bewahren Sie es gut auf!

## **Nach** der **Erstanmeldung** via Browser können Sie sich nun nach Wunsch über die **App IServ** einloggen

1. Suchen Sie im **Google Play Store** oder im **App Store** nach **IServ** und laden Sie sich die kostenlose App herunter.

2. Beim **Login** in der **IServ-App** werden Sie zuerst gebeten, die **Adresse des IServs** einzugeben. An der Schule am Hohen Hagen lautet diese: **sahhdransfeld.de**

3. In einem zweiten Schritt müssen Sie nun Ihren Account sowie das individuell erstellte Passwort eingeben.

WICHTIG! In der App wird die **E-Mail Adresse** eines jeden Benutzers **als Account** genutzt! Diese setzt sich aus dem **Benutzernamen** und der **Internetadresse** des IServs zusammen. Der **Benutzername** und die **Internetadresse** werden durch ein **@** miteinander verbunden. **Beispiel: [vorname.nachname@sahhdransfeld.de](mailto:vorname.nachname@sahhdransfeld.de)**

4. Geben Sie im unteren Feld Ihr **Passwort** ein!